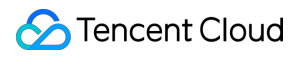

# **Hyper Computing Cluster Purchase Guide Product Documentation**

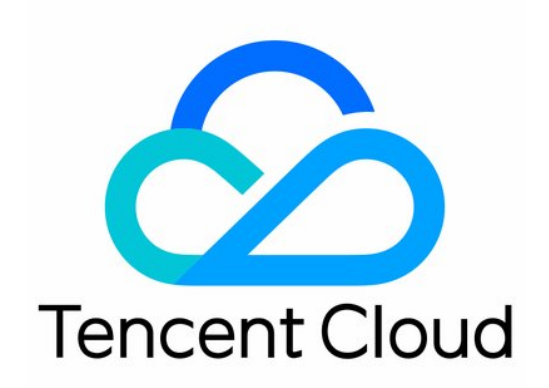

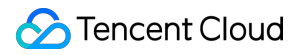

#### Copyright Notice

©2013-2024 Tencent Cloud. All rights reserved.

Copyright in this document is exclusively owned by Tencent Cloud. You must not reproduce, modify, copy or distribute in any way, in whole or in part, the contents of this document without Tencent Cloud's the prior written consent.

Trademark Notice

### **C** Tencent Cloud

All trademarks associated with Tencent Cloud and its services are owned by Tencent Cloud Computing (Beijing) Company Limited and its affiliated companies. Trademarks of third parties referred to in this document are owned by their respective proprietors.

#### Service Statement

This document is intended to provide users with general information about Tencent Cloud's products and services only and does not form part of Tencent Cloud's terms and conditions. Tencent Cloud's products or services are subject to change. Specific products and services and the standards applicable to them are exclusively provided for in Tencent Cloud's applicable terms and conditions.

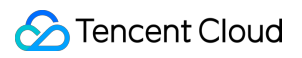

### **Contents**

### [Purchase](#page-3-0) Guide

Billing [Overview](#page-3-1)

[Instance](#page-5-0) Regions

[Purchasing](#page-6-0) Hyper Computing Cluster Instances

## <span id="page-3-1"></span><span id="page-3-0"></span>Purchase Guide Billing Overview

Last updated:2024-08-20 17:01:34

## Billing Instructions

Hyper Computing Cluster supports the pay-as-you-go billing mode. For details, see [Billing](https://www.tencentcloud.com/document/product/213/2179) Mode. It also supports purchasing for a certain duration with a [discount.](https://www.tencentcloud.com/document/product/213/2176) The specific discount may differ from that for CVM instances, which is subject to the discount displayed on the purchase page.

## Instance Price

The price of Hyper Computing Cluster instances involves network, storage (system and data disks), and compute (CPU, memory, and GPU) resources. You can directly use the price [calculator](https://buy.tencentcloud.com/price/cvm/calculator) for CVM instances to calculate the price and estimate resource costs. You can add the required products to the purchase list and purchase them with one click.

### Renewal

Subscription Hyper Computing Cluster instances cannot be terminated manually. After expiration, they will be retained for seven calendar days and then automatically terminated by the system.

An instance will be shut down on the day it expires and automatically moved to the recycle bin. It is retained for seven calendar days. You can choose to renew it during this period. If you do not renew it within seven calendar days, it will be terminated.

You can set auto renewal during purchase.

### **Note:**

It is recommended to renew instances before they expire to prevent service interruption due to shutdown upon expiration. For more information on renewal, refer to [Renewing](https://www.tencentcloud.com/document/product/213/6143) Instances.

## **Recycling**

The recycling mechanism of Hyper Computing Cluster instances is the same as that of CVM instances. For details, see [Recycling](https://www.tencentcloud.com/zh/document/product/213/4931?from_cn_redirect=1#.E5.AE.9E.E4.BE.8B.E5.9B.9E.E6.94.B6.E8.AF.B4.E6.98.8E) Instances.

## Payment Overdue

The payment overdue rules of Hyper Computing Cluster instances are the same as those of CVM instances. For details, [Payment](https://www.tencentcloud.com/document/product/213/2181) Overdue.

## Refund Instructions

The refunding rules of Hyper Computing Cluster instances are the same as those of CVM instances.

## **Note**

The prices shown above are standard prices, which may change due to price reductions and other factors. The actual prices on the purchase page shall prevail.

Hyper Computing Cluster instances do not support the policy of no charges when shutdown for pay-as-you-go instances. For details, see No Charges When Shutdown for [Pay-as-You-Go Instances.](https://www.tencentcloud.com/document/product/213/19918)

## <span id="page-5-0"></span>Instance Regions

Last updated:2024-08-06 14:54:32

Hyper Computing Cluster instances are available in the following regions:

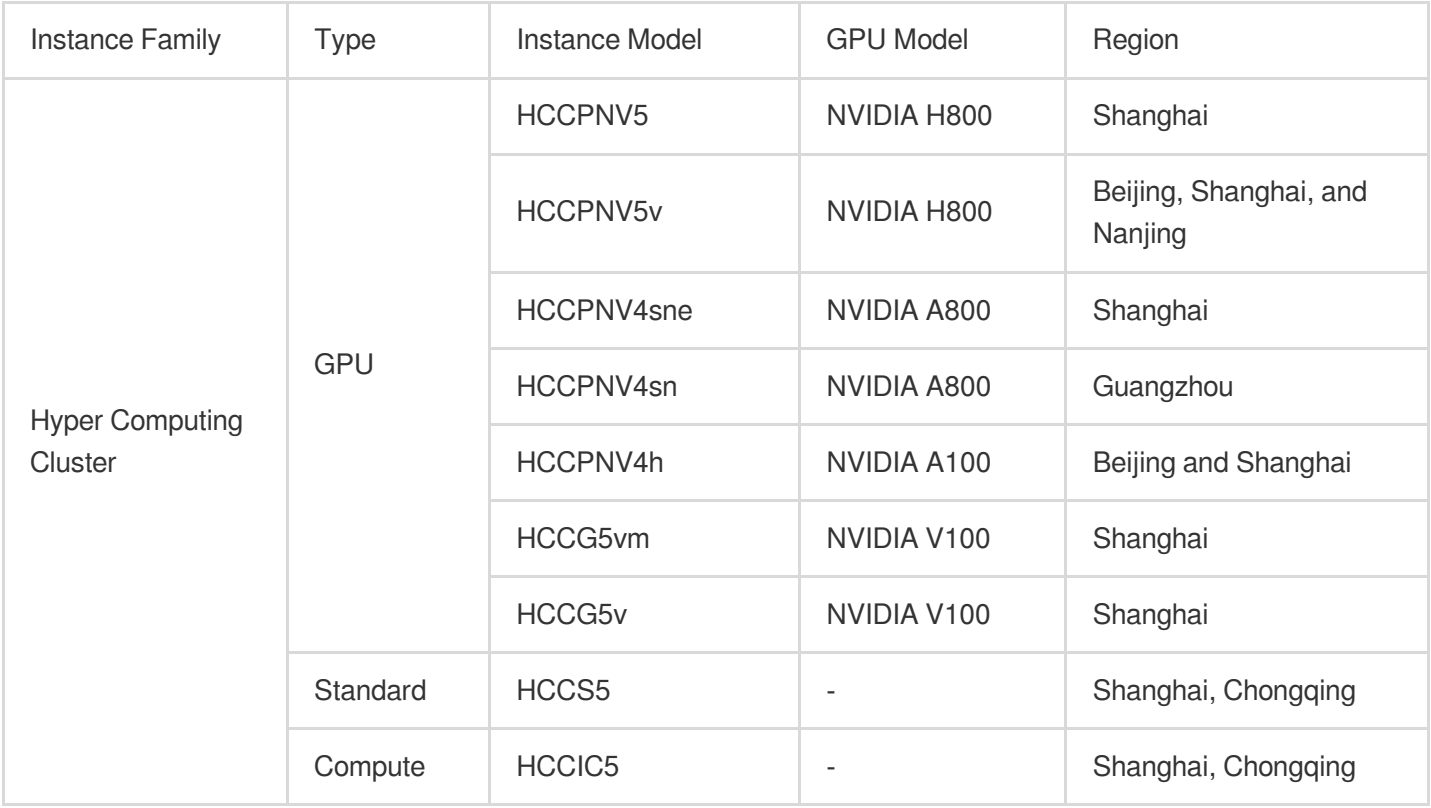

## <span id="page-6-0"></span>Purchasing Hyper Computing Cluster **Instances**

Last updated: 2024-08-20 17:02:40

Hyper Computing Cluster takes high-performance CVMs as nodes and interconnects with RDMA (Remote Direct Memory Access), providing high bandwidth and ultra-low latency network services, significantly improving network performance, and meeting the parallel computing requirements of large-scale high-performance computing, artificial intelligence, big data recommendation, and other applications.

### Purchase Must-Know

The [Purchase](https://buy.tencentcloud.com/cvm?tab=custom&step=1&devPayMode=hourly®ionId=1&zoneId=100006&projectId=-1&templateCreateMode=createLt) Page and [Console](https://console.tencentcloud.com/cvm) of Hyper Computing Cluster instances are the same as that of CVM, you can go to the CVM Purchase Page to purchase as needed. You can also see Customizing Linux CVM [Configurations](https://www.tencentcloud.com/document/product/213/10517) for more configuration information.

Before purchasing Tencent Cloud Hyper [Computing Cluster instances, please ensure you have understood](https://www.tencentcloud.com/document/product/1236/62807#) Hyper Computing Cluster, Instance [Specification](https://www.tencentcloud.com/document/product/1236/62812#) and Billing [Modes.](https://www.tencentcloud.com/document/product/1236/62814#)

Ensure you understand the region where the selected Hyper computing instance is located. For information on available regions, please see [Available](https://www.tencentcloud.com/document/product/1236/62815#) Regions.

## Purchase Steps

This document takes the standard Hyper Computing ClusterS5 as an example to guide you on how to quickly purchase a Hyper Computing Cluster instance:

### **Step 1: Create a Hyper Computing Cluster.**

### **Note:**

If you have never purchased a Hyper Computing instance, please see this step to create Hyper Computing Cluster. If you already have a Hyper Computing instance, please choose whether to create it as needed. Instances within the same cluster are interconnected with the RDMA network, while instances across clusters are

### isolated.

1. Log in to the CVM [Console,](https://console.tencentcloud.com/cvm/instance/) and choose Hyper Computing Cluster in the left sidebar.

2. At the top of the **Hyper Computing Cluster** page, select the region, and click **Create**. In this document,

**Shanghai** is selected as an example. For regions where standard Hyper Computing ClusterS5 instances are available for sale, please see [Available](https://www.tencentcloud.com/document/product/1236/62815#) Regions.

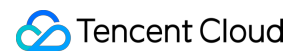

3. In the pop-up **Create cluster** window, select the availability zone as needed, enter the cluster name and description as shown below:

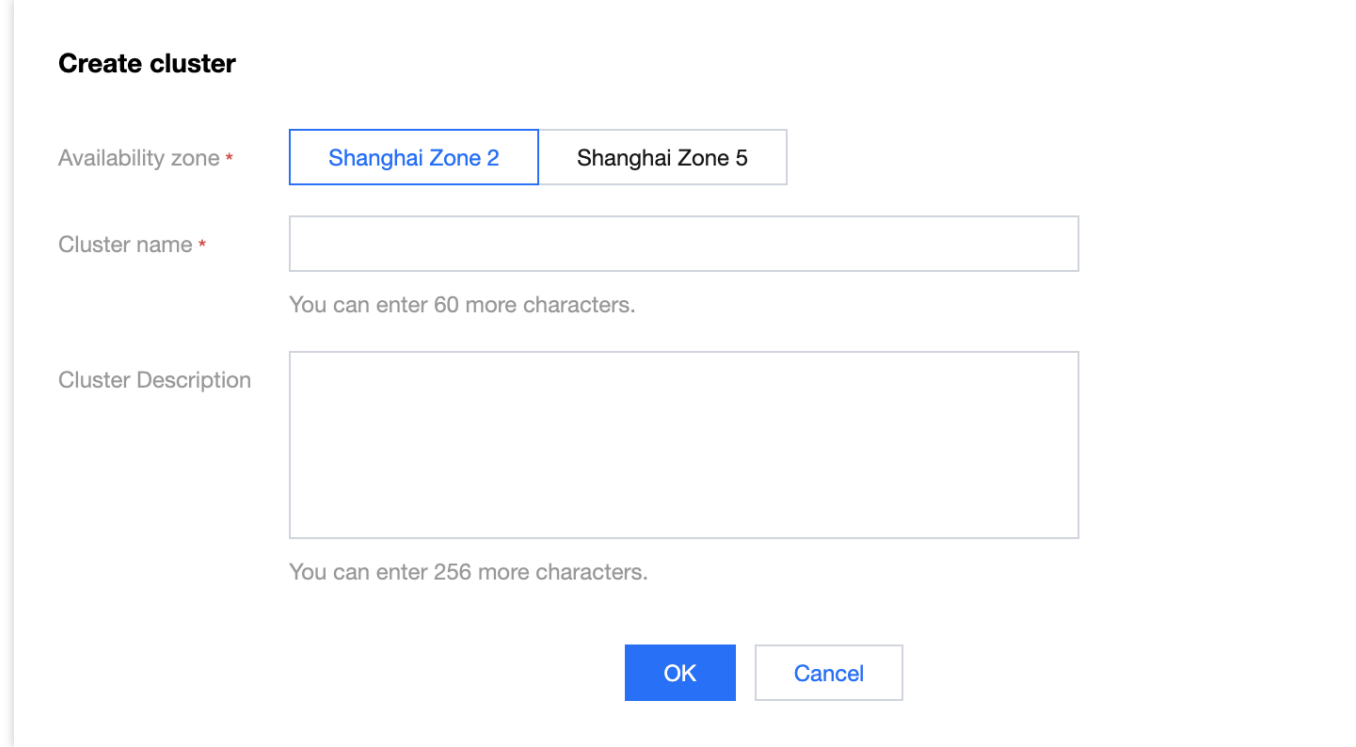

4. Click **OK** to create the cluster.

### **Step 2: Go to the purchase page.**

You can enter the purchase page to start purchasing instances through the following two ways:

Choose **Instance** in the left sidebar, enter **Instance** page, and then click **Create**.

On the **Hyper Computing Cluster** page, click Scale-out on the right side of the cluster row. As shown in the figure below:

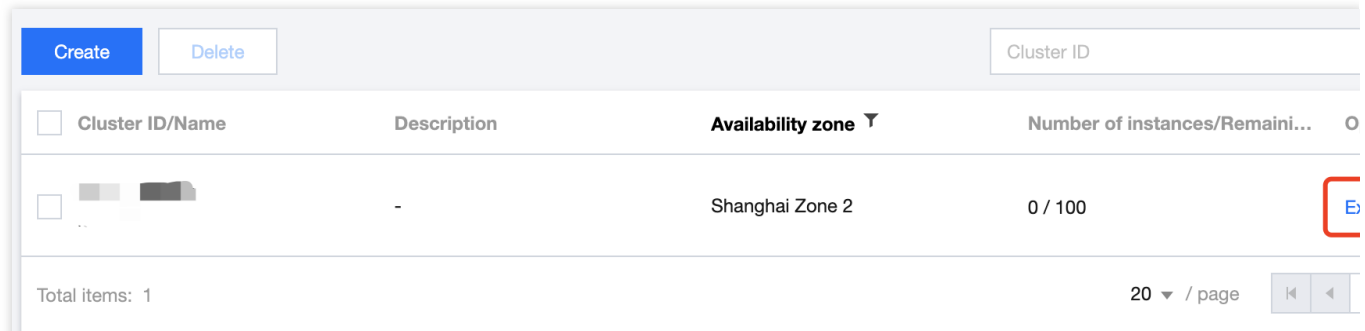

### **Step 3: Select the billing mode, network, region, and model.**

After you enter the purchase page, select the billing mode, network, region, and model. This document takes **Shanghai District V** and **Standard Hyper Computing ClusterS5** as examples. See the actual information on the purchase page for reference:

**Billing modes**: **Pay-as-you-go**. See Billing [Modes](https://www.tencentcloud.com/document/product/1236/62814#) for details.

**Regions and availability zones**: The available availability zones are subject to the instance purchase page. **Instances**: This document takes **Standard Hyper Computing ClusterS5** as an example. You can select as needed.

### **Step 4: Select the image and Hyper Computing Cluster.**

1. Select the instance image as needed. Hyper Computing instances support four types of images: public image, custom image, shared image, and some images verified for compatibility in the mirror market.

2. Select the desired Hyper Computing Cluster cluster to join, as shown below:

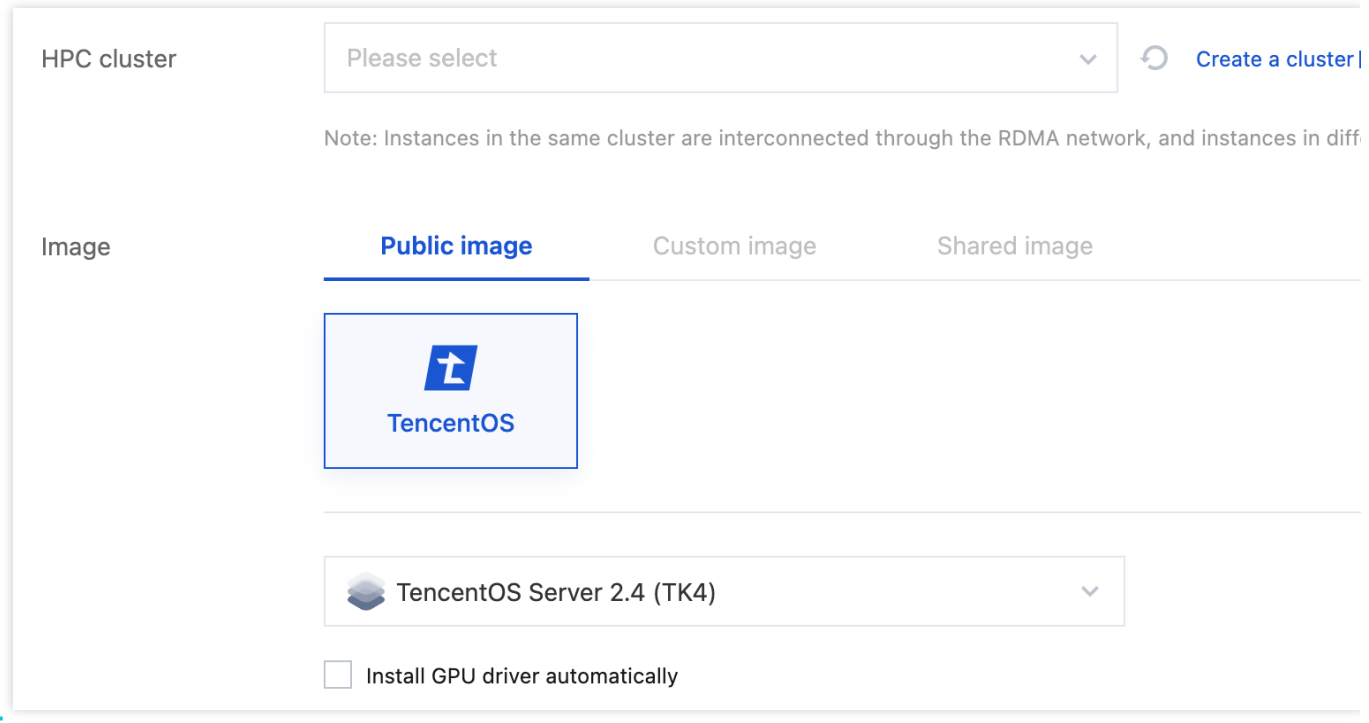

#### **Note:**

GPU Hyper Computing instances must have the corresponding GPU driver to run normally. You can install the relevant driver in the following two ways:

If you select a public image, some instances support the option of Automatically install GPU driver in the background to pre-install the corresponding version of the driver. It is recommended to choose this method. This method only supports certain Linux public images.

If you select a public image, you can manually install the [corresponding](https://www.tencentcloud.com/zh/document/product/560/8048) GPU driver after the GPU instance is successfully created.

### **Step 5: Select the storage method.**

1. Select the storage for high-performance computing instances as shown below:

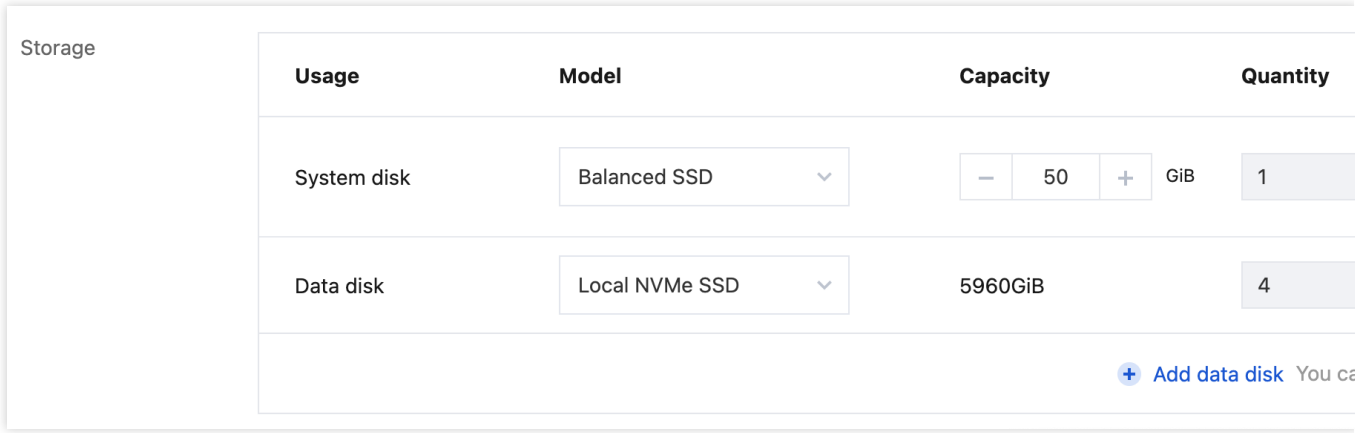

Main parameters are described as follows:

System disk and data disk: The type and size can be flexibly selected (the local system disk instances do not support the adjustment of storage capacity).

2. Click **Next: Set Network and Host** after setting is completed.

### **Step 6: Set the network, security group and host.**

1. Select the network and bandwidth of Hyper Computing instance. As shown in the figure below:

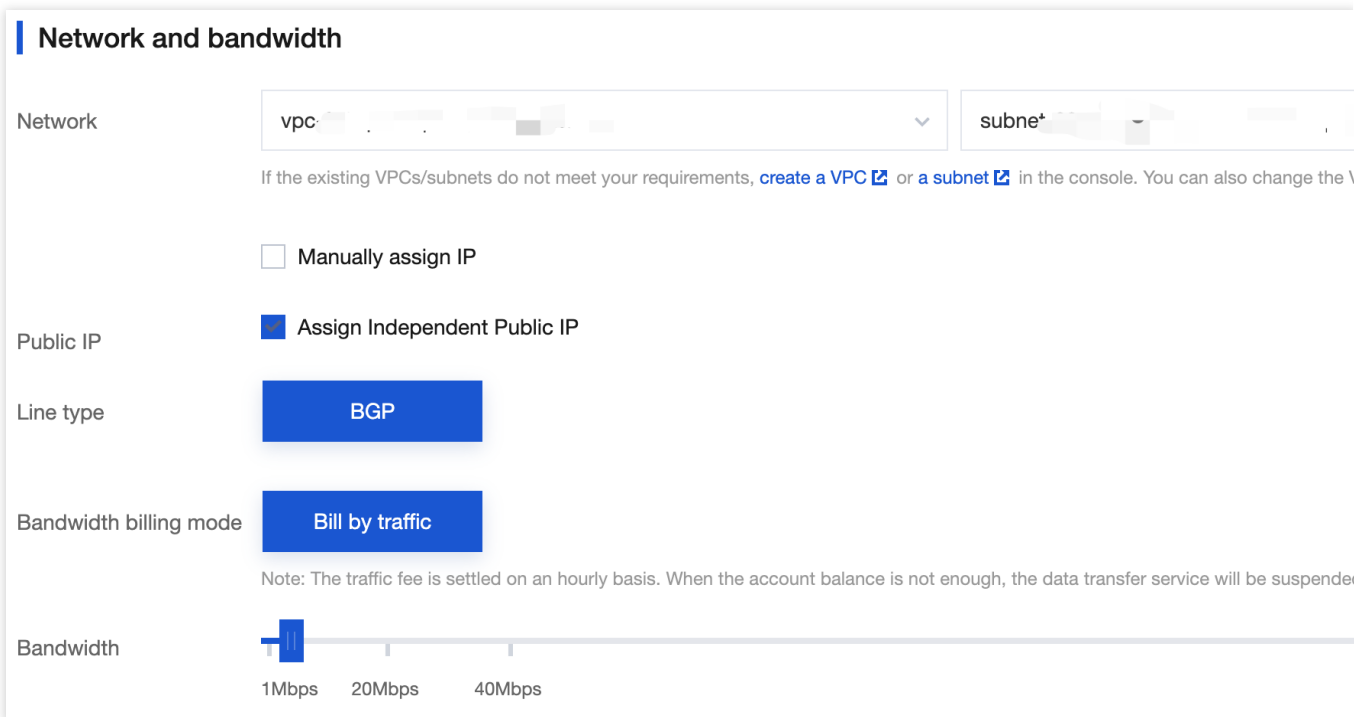

**Network**: Select an existing VPC or create a new VPC.

**Public IP**: If your instance requires public network access, select the option. A public IP will be assigned after creation.

**Bandwidth billing mode**: Please see Public [Network](https://www.tencentcloud.com/document/product/213/10578) Billing Mode for public network bandwidth billing mode.

**Bandwidth value**: Set the public network bandwidth upper limit for the instance as needed.

**IPv6 address**: Enable IPv6 address for the instance.

2. Select or create a Security group to control the port range as shown below:

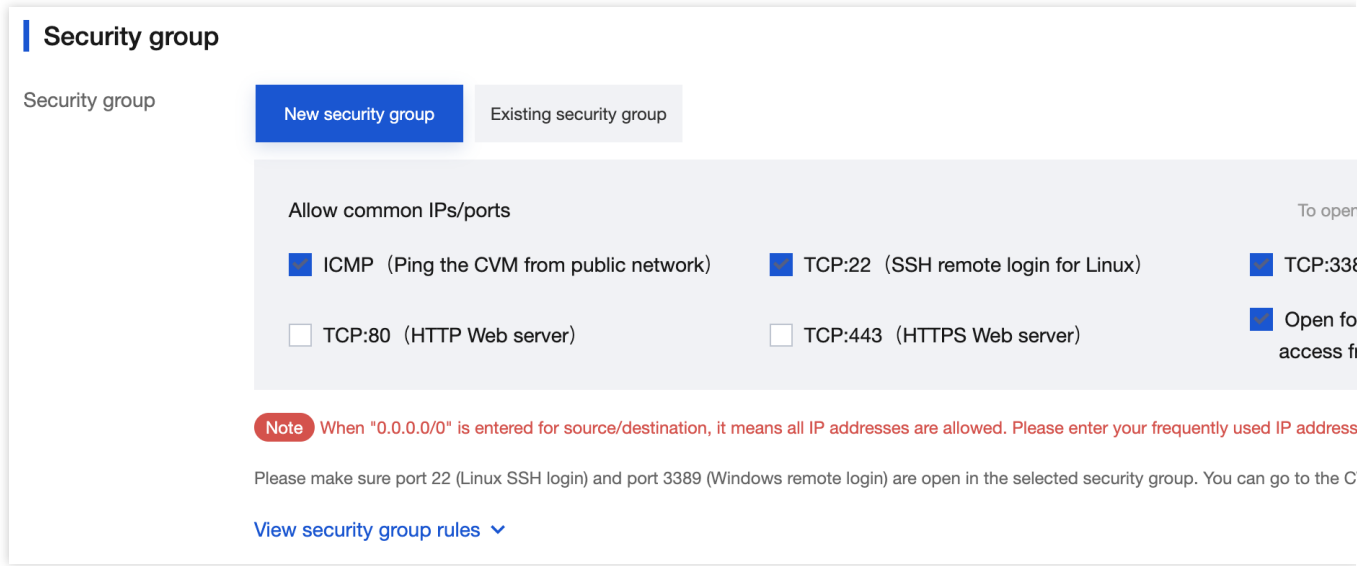

- 3. Set the login password or key of Hyper Computing Cluster instances
- 4. Set other custom configurations as needed.
- 5. Click **Next**: Confirm configuration information.

### **Step 7: Confirm the configuration information.**

1. In the **Confirm configuration** step, verify the following details as shown below:

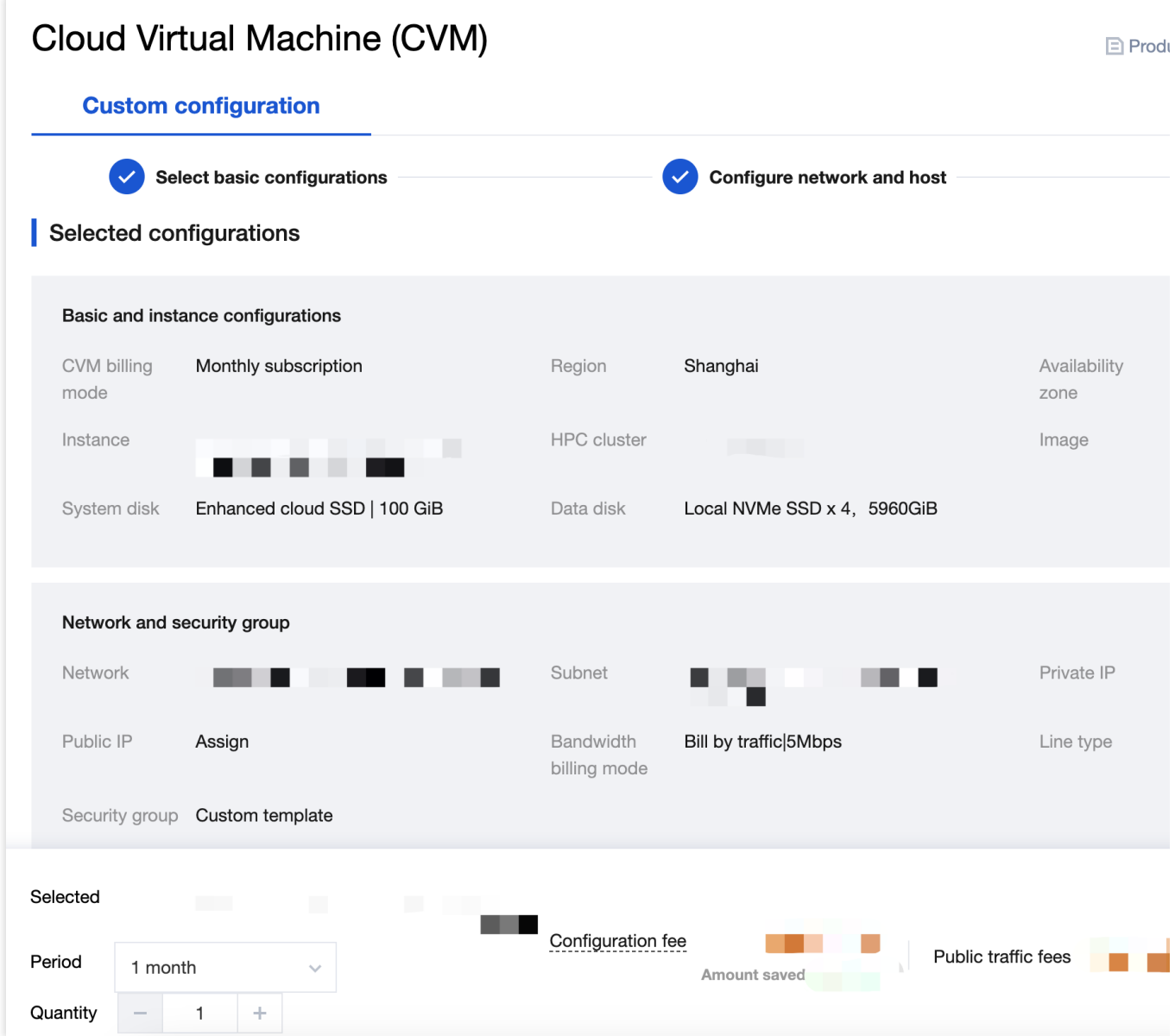

Confirm whether the configuration items such as instance specification, image selection, storage, public network configuration, and security groups meet expectations.

You can select or verify the quantity and duration of purchase.

2. Read and check **Agree to the Tencent Cloud Terms of Service, Refund Rules, and Tencent Cloud Statement on the Prohibition of Virtual Currency Related Activities**, and click **Purchase Now**.

### **Step 8: Check the order and make the payment.**

Verify the order information and select the payment method.

After the payment is made, enter the console. Once the instance is created and started, you can log in to proceed.